# **Menggunakan Aplikasi OSMTracker**

# **Tujuan Pembelajaran:**

- Menjelaskan *OSMTracker* sebagai salah satu alat mengambil rute perjalanan dan pengambilan gambar objek
- Mengoperasikan cara pengaturan awal untuk *OSMTracker*
- Menerapkan cara penggunaan *OSMTracker*

## **1. Apa itu** *OSMTracker***?**

*OSMTracker* adalah sebuah aplikasi android yang memungkinkan kita untuk mengambil data saat melakukan saat survei lapangan. Sama seperti GPS, *OSMTracker* mampu untuk merekam *waypoint* dan juga *track* survei. Jika Anda ingin mengetahui tentang penggunaan GPS untuk survei lapangan, silakan Anda lihat Modul **Penggunaan GPS**. Salah satu keunggulan yang dimiliki oleh *OSMTracker* adalah adanya fitur pengambilan foto objek pada saat melakukan survei. Foto ini akan mempermudah Anda pada saat melakukan pemetaan sehingga Anda dapat melihat kembali objek apa yang telah Anda survei. Hasil dari titik dan jalur survei yang telah diambil dapat diubah ke dalam bentuk *file .gpx* sehingga Anda dapat dengan mudah membuka data hasil survei Anda menggunakan aplikasi JOSM ataupun dapat langsung mengunggahnya ke dalam *OpenStreetMap*.

Untuk dapat menggunakan *OSMTracker* Anda harus melakukan instalasi terlebih dahulu melalui *Playstore*. Anda dapat membuka aplikasi *Google Playstore* di perangkat *smartphone* Anda kemudian ketik *"OSMTracker"* pada kolom pencarian.

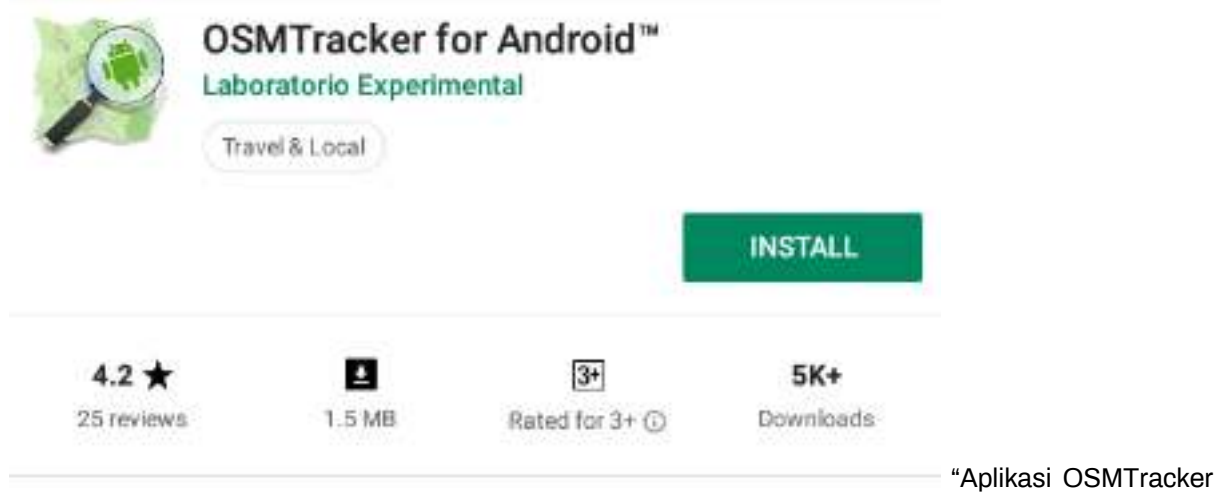

dapat Anda download di Google Playstore"

Aplikasi OSMTracker dapat Anda download di Google Playstore

Jika sudah selesai terpasang, silakan Anda buka aplikasi *OSMTracker* pada *smartphone* Anda.

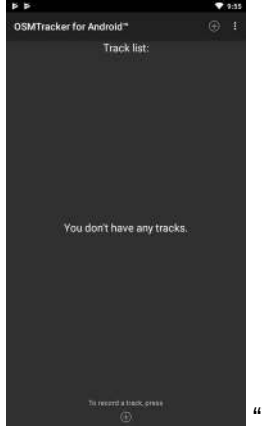

"Tampilan awal aplikasi OSMTracker"

Tampilan awal aplikasi OSMTracker

# **2. Pengaturan Awal** *OSMTracker*

Sebelum Anda dapat menggunakan *OSMTracker*, ada beberapa pengaturan dasar yang harus Anda lakukan. Untuk dapat masuk ke dalam menu pengaturan silakan Anda pilih menu tombol

i

di sebelah kanan atas kemudian pilih *Settings*.

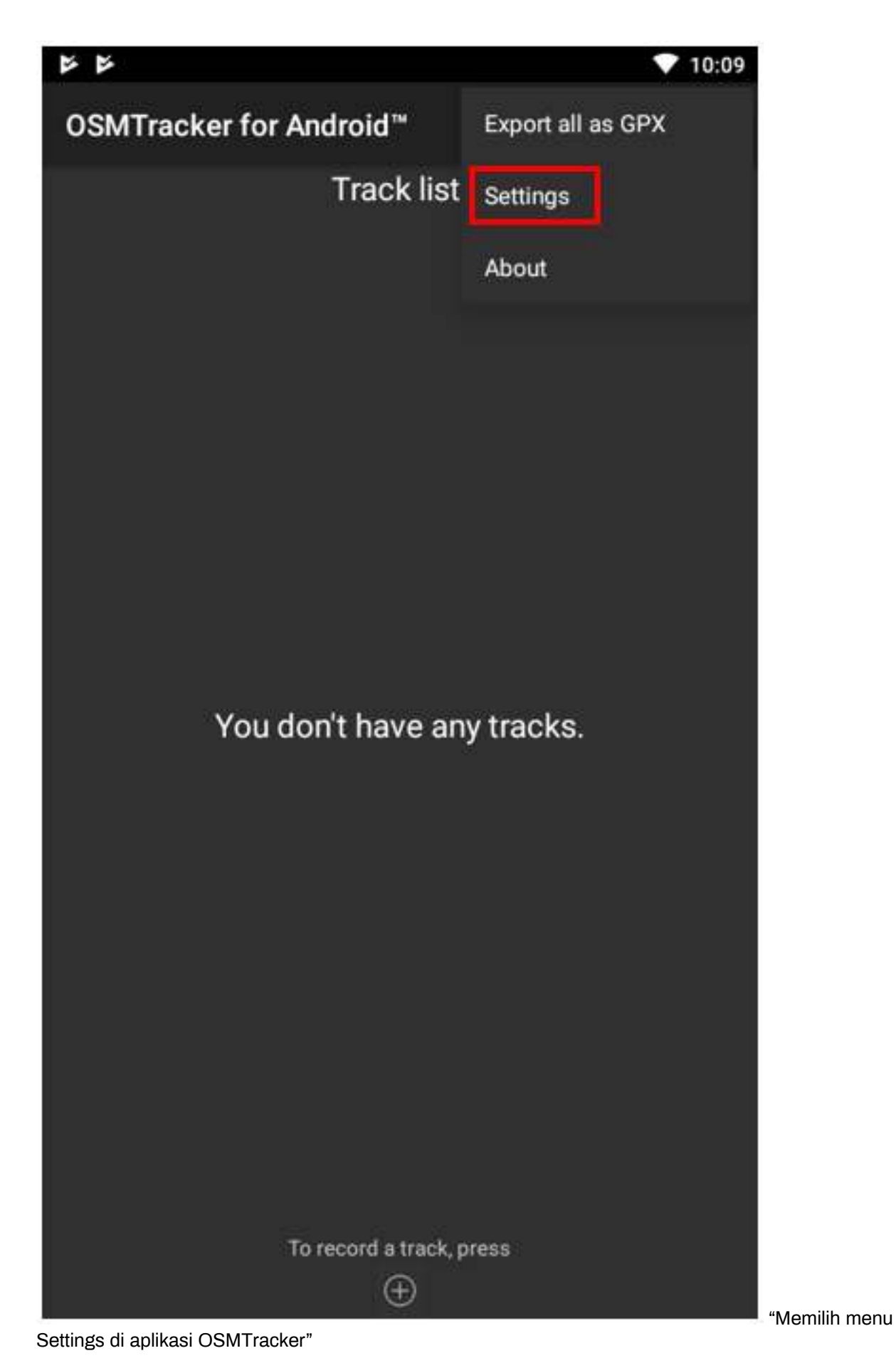

3

### Memilih menu Settings di aplikasi OSMTracker

Pada halaman *settings* ada beberapa pengaturan yang perlu diperhatikan, seperti:

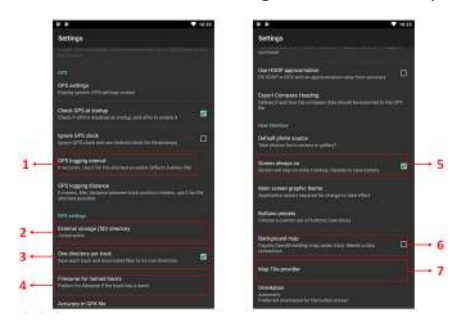

"Beberapa pengaturan pada halaman Settings"

Beberapa pengaturan pada halaman Settings

- 1. *GPS logging interval* Pengaturan ini menentukan seberapa sering *OSMTracker* merekam *track* Anda. Semakin kecil angkanya maka semakin sering *OSMTracker* akan melakukan perekaman. Pengaturan awal adalah 0 detik, artinya setiap saat *OSMTracker* akan secara terus menerus melakukan perekaman trek. Hal ini tentunya akan sangat menghabiskan baterai perangkat *smartphone* Anda. Ubahlah interval perekaman sesuai kebutuhan, misalnya menjadi 2 detik.
- 2. *External storage (SD) directory* Pengaturan ini dilakukan untuk menentukan dimana Anda akan menyimpan seluruh hasil survei di dalam perangkat *smartphone*. *OSMTracker* secara otomatis akan membuat folder baru bernama *"osmtracker"* di penyimpanan internal perangkat Anda. Anda tidak perlu mengganti pengaturan ini apabila tidak perlu.
- 3. *One directory per track* Jika Anda mengaktifkan fitur ini, maka setiap *track* yang Anda simpan akan membentuk sebuah folder baru di dalam folder *OSMTracker*.
- 4. *Filename for named track* Pengaturan ini menetapkan bagaimana pola nama *file* dari hasil survei Anda. Pengaturan awal adalah nama *track*, tanggal dimulai, dan waktu pengambilan. Anda bisa mengabaikan pengaturan ini jika Anda tidak ingin mengubah pola penamaan *file* Anda.
- 5. *Screen always on* Dengan mengaktifkan fitur ini, Anda akan membiarkan perangkat *smartphone* Anda untuk terus menyala ketika Anda menggunakan *OSMTracker*. Namun perlu diingat bahwa jika Anda mengaktifkan fitur ini maka baterai *smartphone* Anda juga akan semakin cepat habis.
- 6. *Background map* Pengaturan ini digunakan untuk menampilkan *background* peta pada tampilan *track* Anda. Aktifkan pengaturan ini sehingga Anda dapat melihat hasil *track* Anda dengan tampilan peta sebagai latar belakangnya.
- 7. *Map tile provider* Anda bisa mengubah tampilan latar belakang peta Anda melalui fitur ini.

Setelah semua pengaturan telah selesai dilakukan, Anda telah siap menggunakan *OSMTracker*. Jangan lupa untuk mengaktifkan fitur *Location* atau GPS yang ada di *smartphone* Anda. Setelah itu, silakan Anda kembali ke tampilan menu utama *OSMTracker*. Jika Anda baru pertama kali menggunakan *OSM-Tracker* maka halaman utama Anda masih akan kosong. Seluruh hasil survei yang telah Anda lakukan nantinya akan muncul di halaman utama.

### **3. Pengoperasian Dasar** *OSMTracker*

1. **Merekam Rute Perjalanan** Untuk dapat mulai melakukan perekaman rute perjalanan atau perekaman jalur, silakan Anda pilih tombol bertanda **+** yang ada di sebelah kanan atas layar. Setelah itu akan muncul tampilan *Track Logger*.

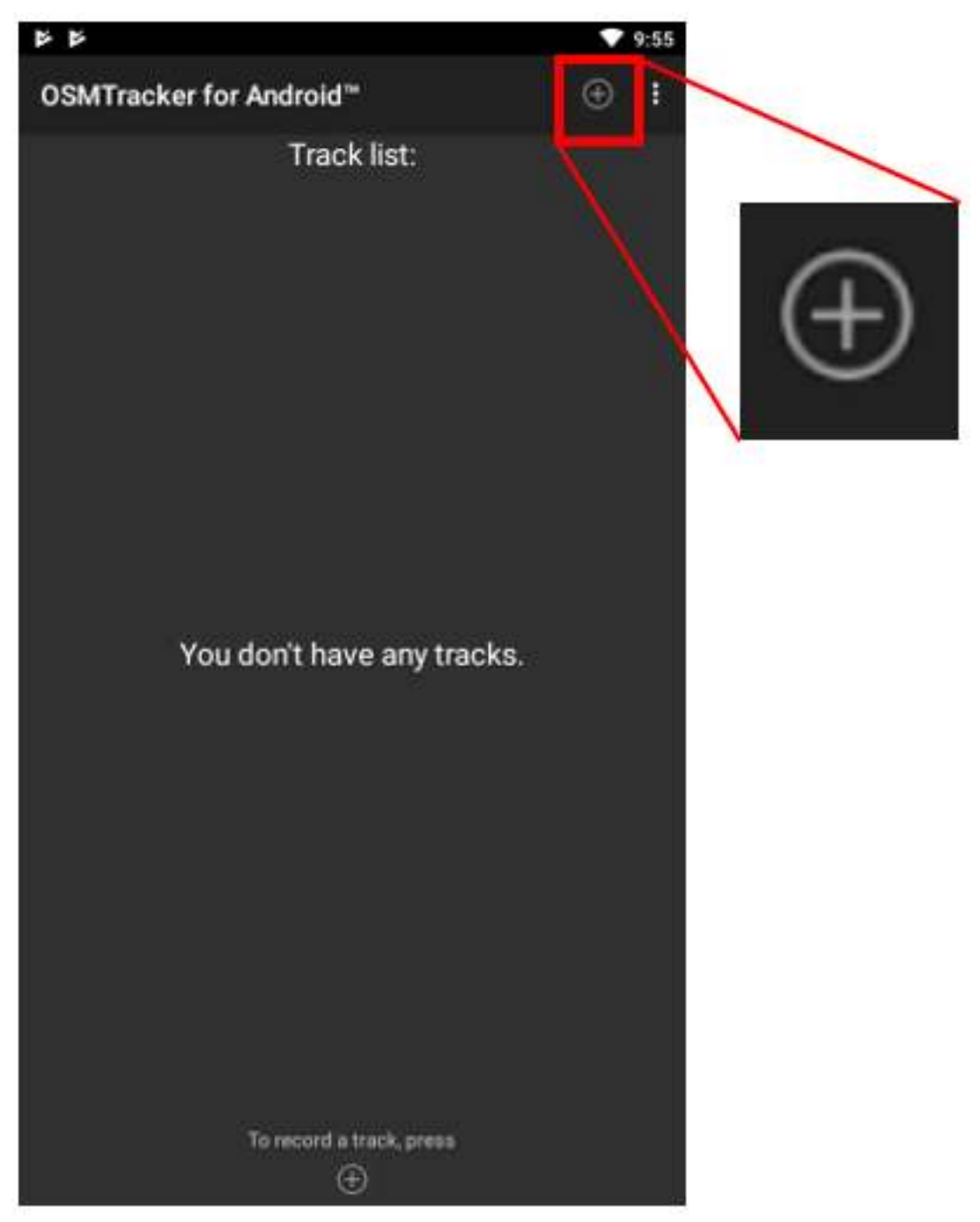

"Tombol dengan icon yang digunakan untuk melakukan perekaman jalur atau merekam perjalanan Anda"

Tombol dengan icon + yang digunakan untuk melakukan perekaman jalur atau merekam perjalanan Anda

Satu hal penting yang perlu Anda perhatikan adalah tingkat keakurasian GPS. Seluruh fitur yang ada di *track logger* tidak akan dapat Anda akses jika *smartphone* Anda belum mendapatkan sinyal GPS dengan baik. Usahakan mendapatkan akurasi GPS semaksimal mungkin (*accuracy* di bawah 10 meter) untuk menghindari kesalahan perekaman posisi yang dilakukan pada saat survei. Indikator sinyal GPS dapat dilihat pada *signal bar* yang ada di sebelah kanan atas layar *OSMTracker* Anda (lihat gambar). Sinyal akan semakin baik apabila indikator *signal bar* semakin penuh dan berwarna hijau, sedangkan sinyal semakin buruk jika indikator ini masih belum terisi. Semakin penuh indikator sinyal akan semakin baik penangkapan sinyal GPS Anda. Untuk mendapatkan sinyal yang baik, posisikan diri Anda berada di luar ruangan dan tidak terhalang benda apapun seperti atap bangunan atau pepohonan lebat.

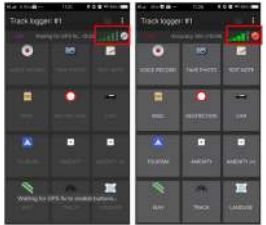

Figure 1: Fitur track logger belum bisa diakses karena smartphone belum menangkap GPS dengan baik (Kiri); Fitur track logger dapat diakses setelah smartphone menangkap GPS (Kanan)

Fitur track logger belum bisa diakses karena smartphone belum menangkap GPS dengan baik (Kiri); Fitur track logger dapat diakses setelah smartphone menangkap GPS (Kanan)

Ketika GPS sudah berhasil menangkap sinyal dengan baik, maka yang perlu Anda lakukan adalah mulai berjalan sesuai dengan rute survei Anda. Setelah Anda menekan tombol + dan *smartphone* Anda telah menangkap GPS dengan baik, maka *OSMTracker* secara otomatis telah merekam rute perjalanan atau jalur perjalanan Anda.

2. **Merekam Objek dengan Titik dan Gambar** Ada beragam tombol yang terdapat di dalam *track logger*, namun untuk mengambil titik survei atau *waypoint*, Anda cukup menggunakan 2 tombol berikut:

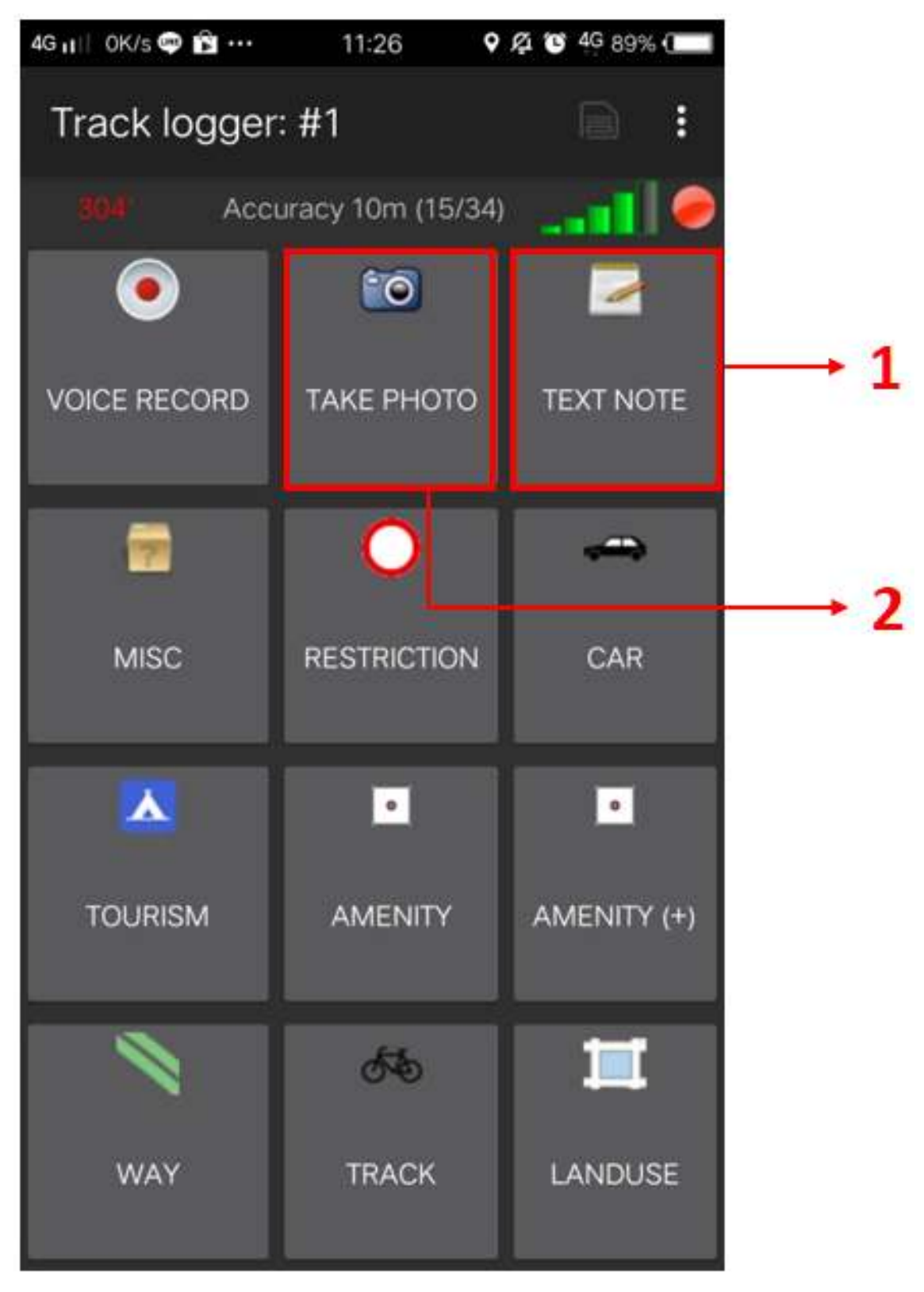

"Halaman Track Logger pada OSMTracker"

Halaman Track Logger pada OSMTracker

1. *Text Note Text note* digunakan untuk mengambil titik atau *waypoint* pada saat melakukan survei. Jika Anda sudah berada di titik yang ingin Anda rekam, Anda cukup menekan tombol ini kemudian isi dengan keterangan yang Anda inginkan. Sebagai contoh, Anda dapat menggunakan penomoran diikuti dengan keterangan objeknya.

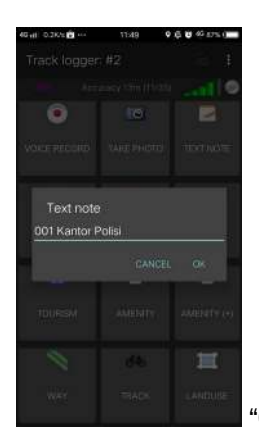

"Contoh penggunaan Text Note untuk merekam titik survei"

Contoh penggunaan Text Note untuk merekam titik survei

2. *Take Photo Take Photo* digunakan untuk mengambil gambar objek yang Anda survei. Anda dapat mengambil gambar secara langsung menggunakan kamera ataupun dapat mengambilnya dari galeri foto Anda.

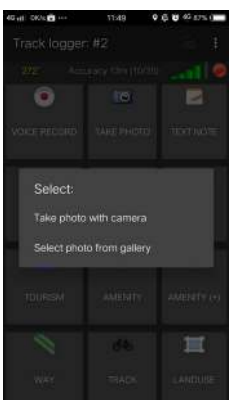

"Anda dapat memilih untuk mengambil foto langsung menggunakan kamera atau memilih foto dari galeri foto Anda"

Anda dapat memilih untuk mengambil foto langsung menggunakan kamera atau memilih foto dari galeri foto Anda

### 3. **Menghentikan Sementara dan Memulai Kembali Mode Rekam Rute Perjalanan**

Untuk berhenti melakukan perekaman trek, Anda dapat mengikuti langkah-langkah berikut:

1. Pada halaman *Track logger*, silakan Anda kembali ke halaman utama, kemudian temukan satu *file track* yang telah Anda kumpulkan. Pada *file* tersebut silakan Anda tekan dan tahan beberapa saat hingga muncul menu tambahan.

Pilihan untuk menghentikan perekaman jalur (Stop tracking)

2. Pilih menu *Stop tracking.*

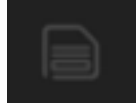

3. Anda juga dapat menggunakan tombol yang berada di sebelah kanan atas halaman *Track logger* Anda untuk berhenti melakukan perekaman dan menyimpan hasil perekaman Anda.

Jika Anda ingin melanjutkan kembali perekaman trek yang sudah Anda kumpulkan, langkahlangkah yang perlu Anda lakukan adalah:

1. Pada *file* yang ingin Anda lanjutkan *track*-nya silakan Anda tekan dan tahan beberapa saat hingga muncul menu tambahan

Pilihan untuk melanjutkan kembali perekaman jalur (Resume tracking)

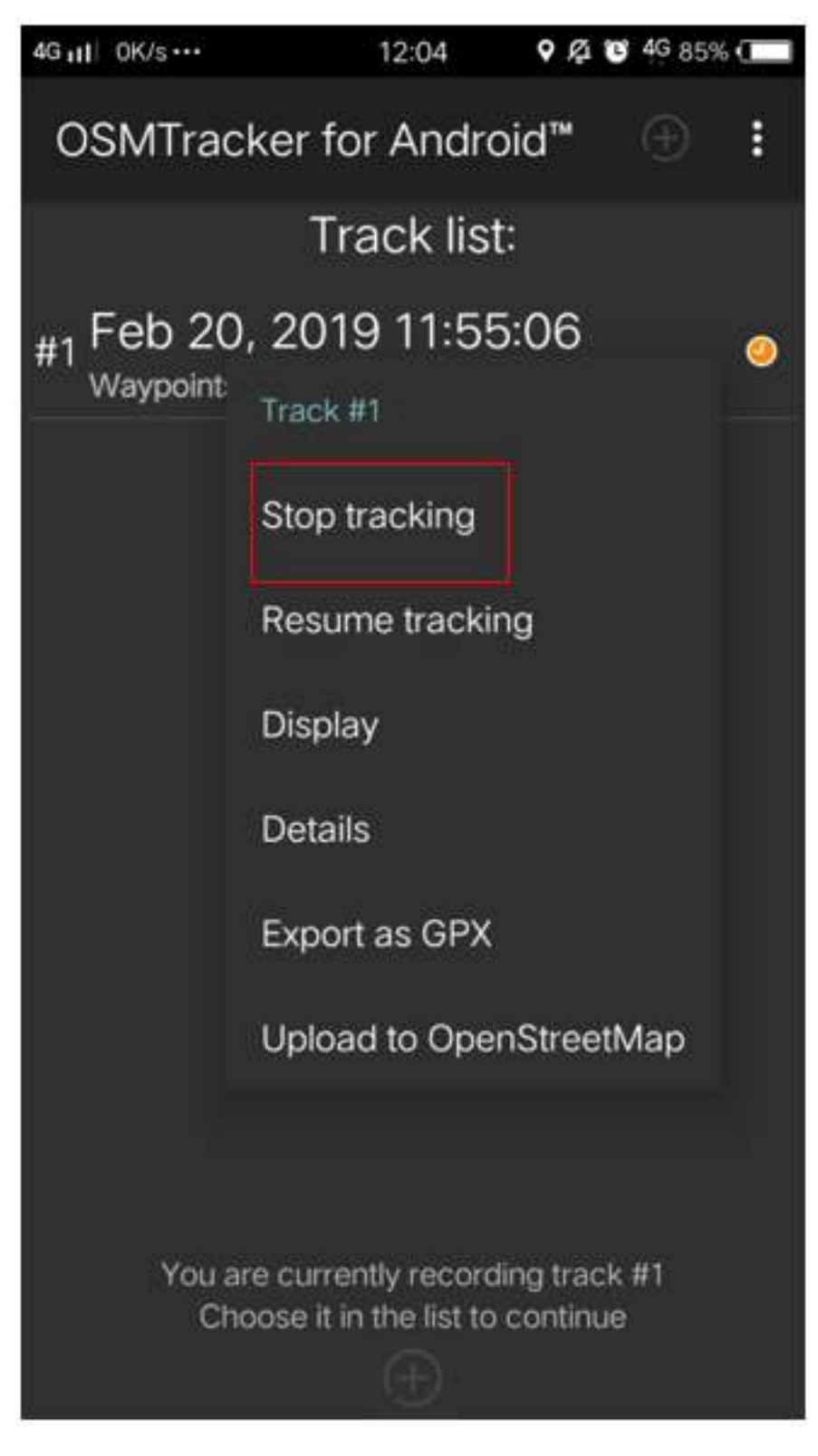

Figure 2: Pilihan untuk menghentikan perekaman jalur (Stop tracking)

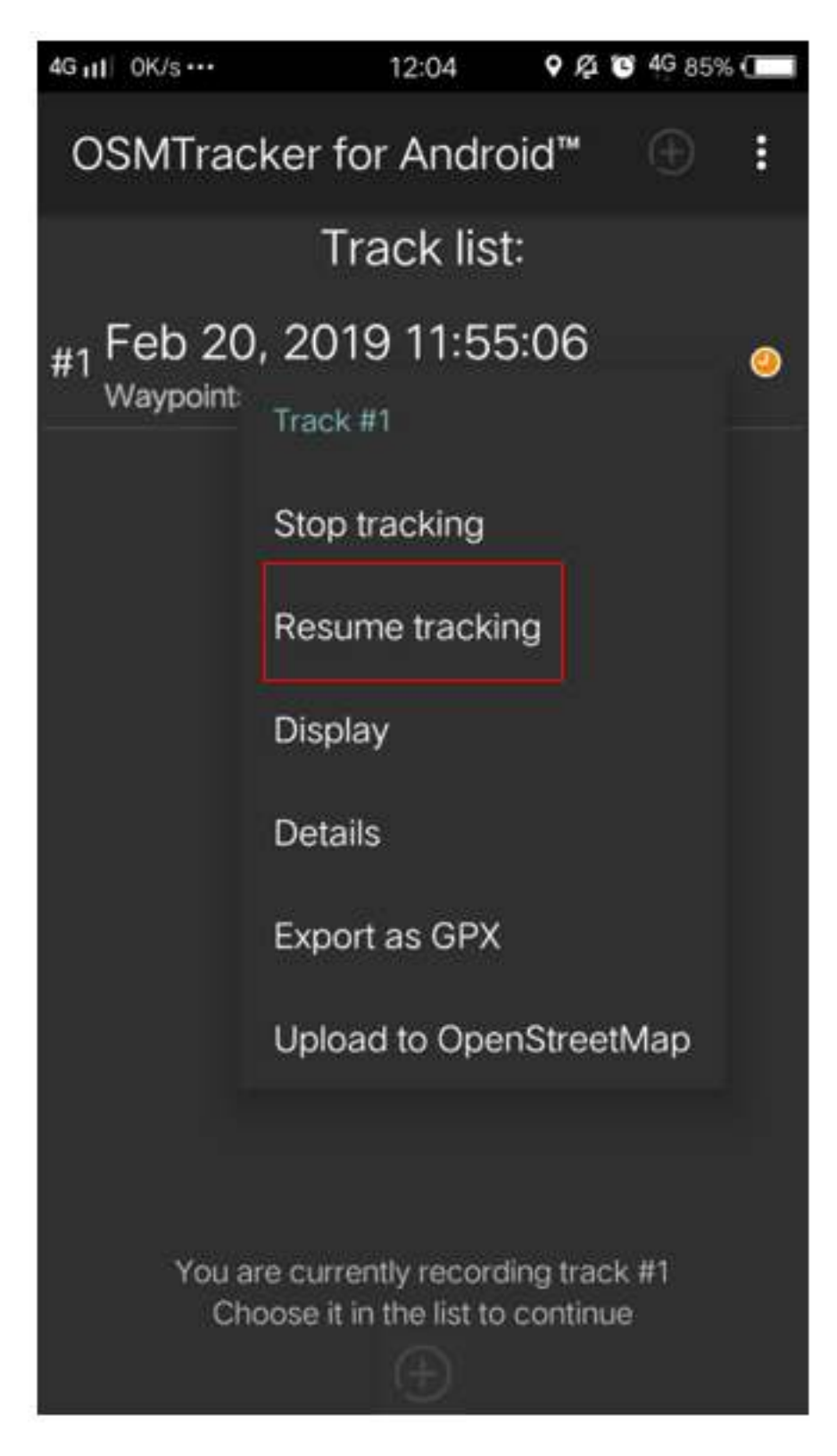

Figure 3: Pilihan untuk melanjutkan kembali perekaman jalur (Resume tracking)

### 2. Kemudian pilih *Resume Tracking*

# Catatan :

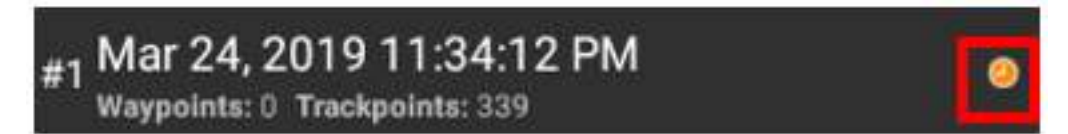

Figure 4: Ikon

Jika File Anda memiliki ikon atau tanda jam berwarna oranye di sebelah kanan nama file menandakan bahwa file tersebut masih dalam mode perekaman jalur. Ikon ini akan hilang jika Anda telah menghentikan mode perekaman jalur.

### 1. **Melihat Daftar Objek yang Dikumpulkan**

Anda dapat melihat objek-objek apa saja yang telah Anda kumpulkan pada saat survei. Pada

*Waypoints*.

halaman *Track logger* pilih tombol yang berada di sebelah kanan atas, kemudian pilih

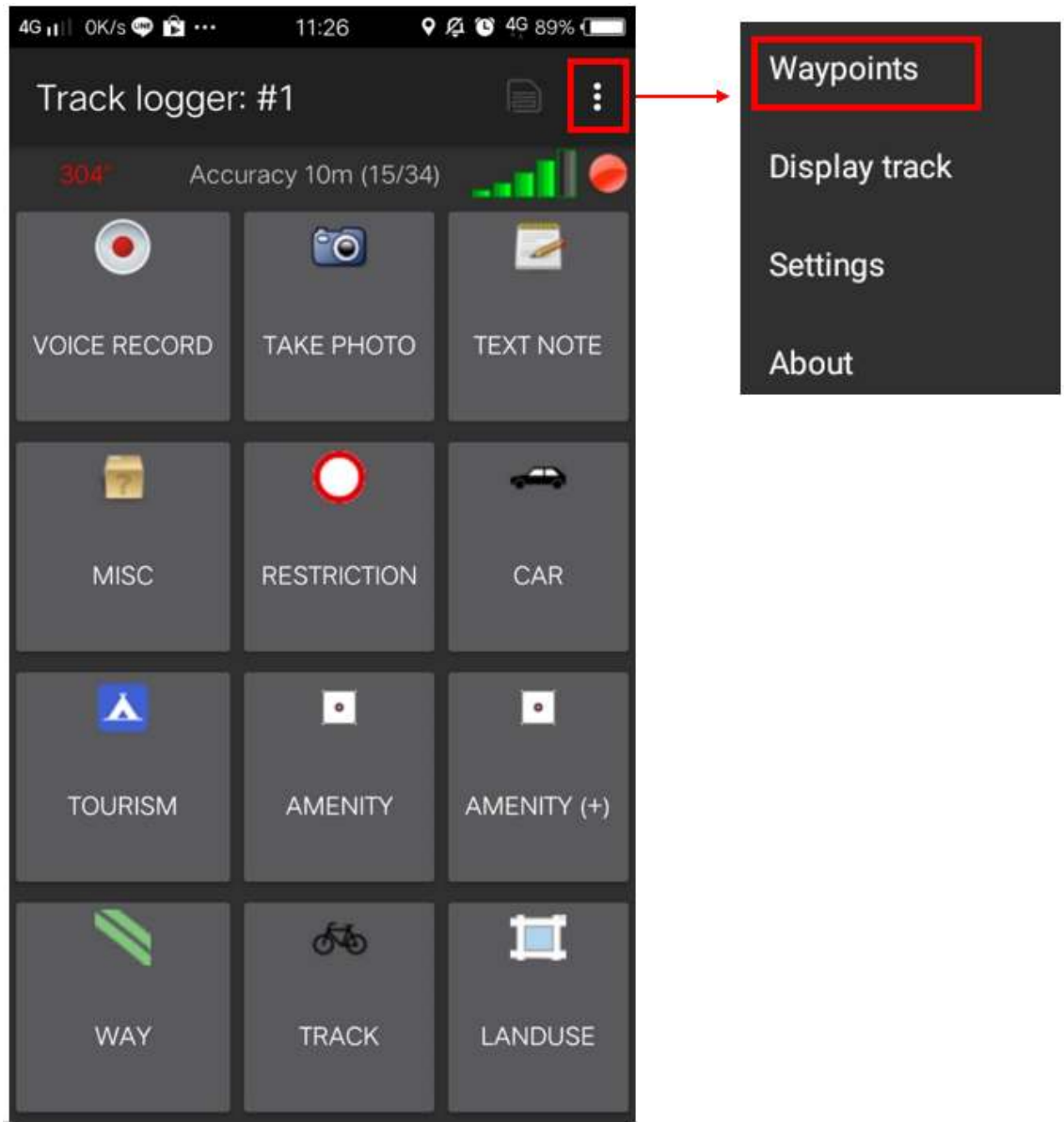

"Tombol untuk menampilkan daftar waypoints yang telah dikumpulkan"

Tombol untuk menampilkan daftar waypoints yang telah dikumpulkan

Anda akan melihat daftar titik serta foto yang telah berhasil Anda kumpulkan pada halaman *Waypoint list.*

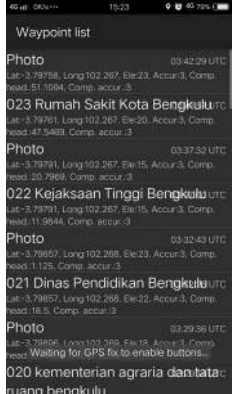

"Halaman Waypoint list untuk melihat daftar objek yang telah dikumpulkan"

Halaman Waypoint list untuk melihat daftar objek yang telah dikumpulkan

## 2. **Melihat Rute Perjalanan dan Objek yang Dikumpulkan pada Peta**

Anda juga dapat melihat sejauh apa rute perjalanan yang telah Anda lewati dan titik-titik objek

yang telah dikumpulkan. Pada halaman *Track logger* pilih menu di sebelah kanan atas, kemudian pilih *Display Track*. 4G 11 0K/s @ 窗 … **9 @ 16 4G 89%** 11:26 Waypoints Track logger: #1 β **Display track** Accuracy 10m (15/34)  $\bullet$  $\epsilon$ Settings **VOICE RECORD TAKE PHOTO TEXT NOTE** About œ  $\blacksquare$ **MISC RESTRICTION** CAR  $\overline{\phantom{a}}$  $\bullet$ A **TOURISM AMENITY** AMENITY (+) க்க **WAY** LANDUSE **TRACK** "Tombol untuk melihat rute perjalanan dan objek yang telah dikumpulkan"

Tombol untuk melihat rute perjalanan dan objek yang telah dikumpulkan

Pada saat menampilkan menu *Display Track*, *OSMTracker* akan bertanya apakah Anda mengizinkan akses untuk menampilkan peta. Pilih *Display Background Map***.**

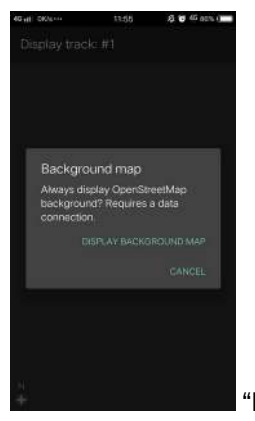

"Pilihan untuk menampilkan latar belakang peta"

Pilihan untuk menampilkan latar belakang peta

Anda akan melihat tampilan halaman peta dengan simbol garis, bintang, dan orang di atasnya. Simbol bintang ini menunjukkan titik-titik yang telah Anda survei, sedangkan simbol garis menunjukkan rute perjalanan yang telah Anda lewati. Simbol orang menunjukkan lokasi Anda saat ini.

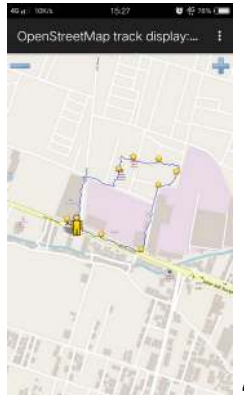

"Contoh hasil rute perjalanan dan titik survei yang sudah diambil pada saat

survei"

Contoh hasil rute perjalanan dan titik survei yang sudah diambil pada saat survei

### 3. **Menyimpan** *OSMTracker*

Setelah Anda melakukan survei lapangan, Anda tentu ingin menyimpan data hasil survei Anda untuk kemudian Anda gunakan sebagai acuan pada saat melakukan pemetaan. Untuk itu, data hasil survei yang telah berhasil Anda kumpulkan dapat Anda simpan sebagai data *.gpx*, *upload* ke dalam server *OpenStreetMap*, atau Anda pindahkan ke dalam laptop.

### 4. **Menyimpan Rute Perjalanan dan Objek sebagai Data .\_gpx\_**

Anda dapat menyimpan rute perjalanan dan objek yang telah Anda survei ke dalam format data *.gpx*. Data *.gpx* dapat Anda pakai ketika Anda menggunakan aplikasi pemetaan seperti **QGIS** maupun **JOSM**. Pada *file* survei Anda, silakan Anda tekan dan tahan kemudian pilih menu *Export as GPX*. Jika *file* data survei telah berhasil disimpan dalam bentuk *.gpx*, maka akan muncul bulatan warna hijau di sebelah kanan nama *file*.

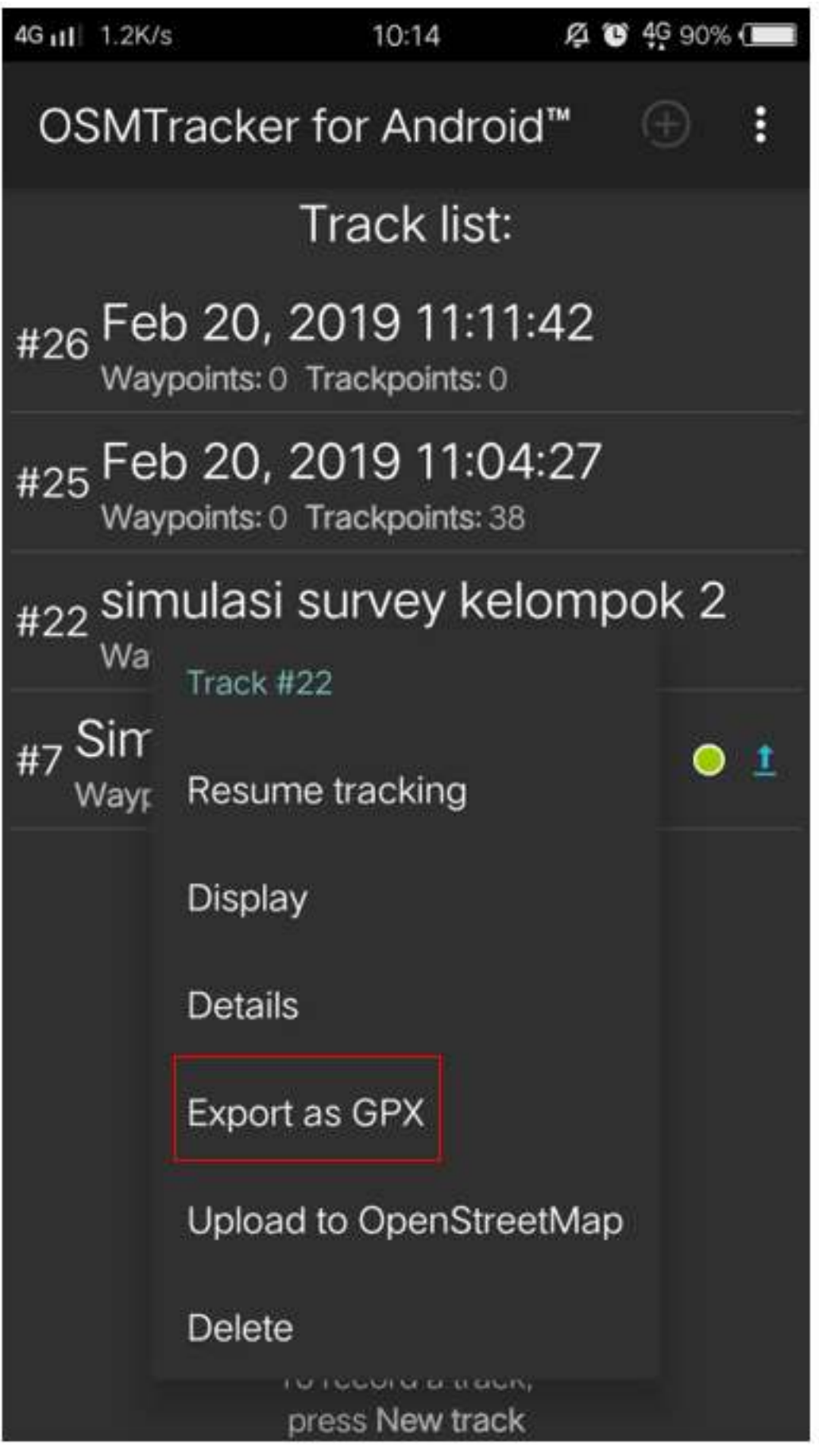

"Menu

untuk menyimpan data survei ke dalam file GPX"

Menu untuk menyimpan data survei ke dalam file GPX

# 5. **Mengunggah** *(Upload)* **Rute Perjalanan ke Server** *OpenStreetMap*

Anda juga dapat meng-*upload* data hasil survei ke dalam server *OpenStreetMap*. Pada *file* hasil survei Anda, ketuk dan tahan beberapa saat, kemudian pilih *Upload to OpenStreetMap*.

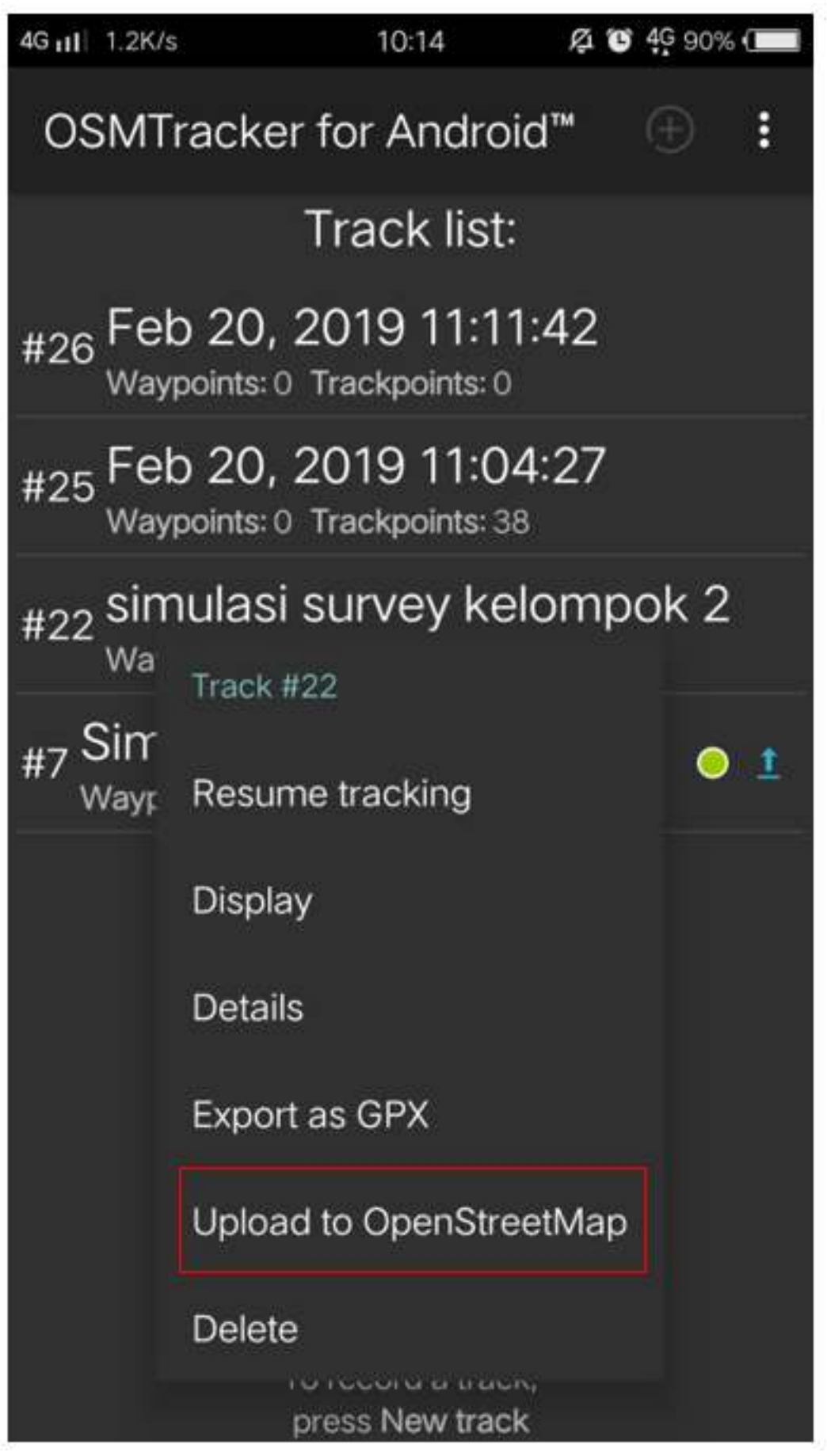

"Menu

untuk mengunggah hasil survei ke dalam server OpenStreetMap"

Menu untuk mengunggah hasil survei ke dalam server OpenStreetMap

Pada halaman *OpenStreetMap Upload* Anda akan diminta untuk mengisi beberapa isian seperti nama dan deskripsi *file*. Pada isian *Tags* bisa Anda abaikan. Pada bagian paling bawah, Anda dapat mengatur sifat dari trek yang akan Anda unggah sepeti *private, public, trackable, dan identifiable*.

1. *Private*

*Track* tidak akan terlihat pada daftar *track* publik. *Trackpoints* dapat diakses pada urutan waktu melalui API GPS publik tanpa cap waktu.

2. *Public*

*Track* Anda akan terlihat untuk publik (umum) pada *track* GPS Anda dan pada daftar *track* GPS publik. Pengguna lain masih dapat mengunduh *track* Anda dari daftar *track* publik serta waktu pengambilan titik yang termuat di dalamnya. Namun, data yang tampil pada API tidak mereferensikan pada halaman track Anda

3. *Trackable*

*Track* tidak akan terlihat pada daftar *track publik*, namun *trackpoints* akan tetap dapat diakses melalui API GPS publik bseserta waktu pengambilan titiknya. Pengguna lain tetap dapat mengunduh *trackpoints* tapi tidak akan direferensi/dikaitkan dengan Anda

4. *Identifiable*

*Track* Anda akan terlihat untuk publik (umum) pada *track* GPS Anda dan pada daftar *track* GPS publik. Pengguna lain dapat mengunduh *track* Anda dan menghubungkannya dengan *username* Anda. Waktu pengambilan titik-titik pada *track* juga dapat diakses melalui GPS API publik.

Untuk pemilihan sifat *track*, Anda dapat memilih *Trackable* atau *Public* sehingga hasil *upload* Anda dapat terlihat oleh pengguna lain.

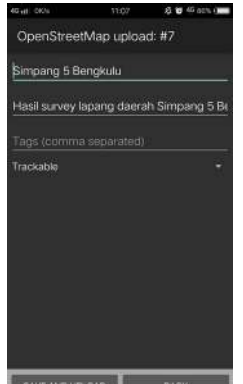

SAVE AND UROK CONTOH FILE BACK I CONTOH file hasil survei yang telah siap diunggah ke dalam server Open-

StreetMap"

Contoh file hasil survei yang telah siap diunggah ke dalam server OpenStreetMap

### 6. **Mengambil Rute Perjalanan dan Titik ke Laptop/Komputer**

Seluruh data yang sudah diekspor ke dalam data *.gpx* akan tersimpan ke dalam folder internal *smartphone* Anda. Anda dapat mencari data tersebut dengan menggunakan aplikasi *file manager* Anda. Untuk dapat memindahkan data tersebut silakan ikuti langkah-langkah berikut:

1. Hubungkan *smartphone* Anda ke laptop dengan menggunakan kabel data kemudian cari folder bernama *"osmtracker"* di media penyimpanan *smartphone* Anda.

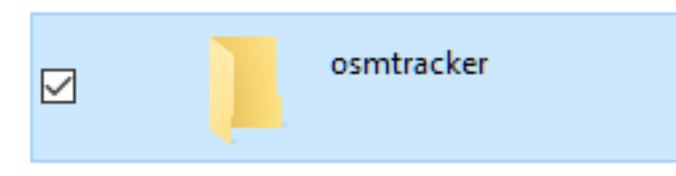

"Folder OSMTracker di media

penyimpanan smartphone Anda"

Folder OSMTracker di media penyimpanan smartphone Anda

2. Dalam folder *OSMTracker* Anda akan menemukan satu folder yang berisi data dengan format *.gpx* dan data foto. Silakan Anda kemudian pindahkan satu folder yang berisi data tersebut ke dalam laptop Anda.

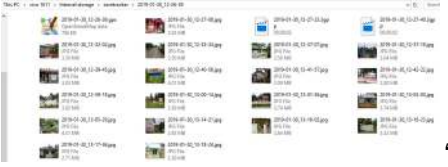

"Contoh data OSMTracker yang berisikan file data .gpx

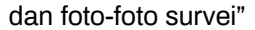

Contoh data OSMTracker yang berisikan file data .gpx dan foto-foto survei

3. Buka aplikasi JOSM Anda, kemudian masukkan *file* GPX tersebut ke dalam JOSM. Anda dapat membukanya dengan cara **File → Open**, kemudian buka *file* dengan format *.gpx*.

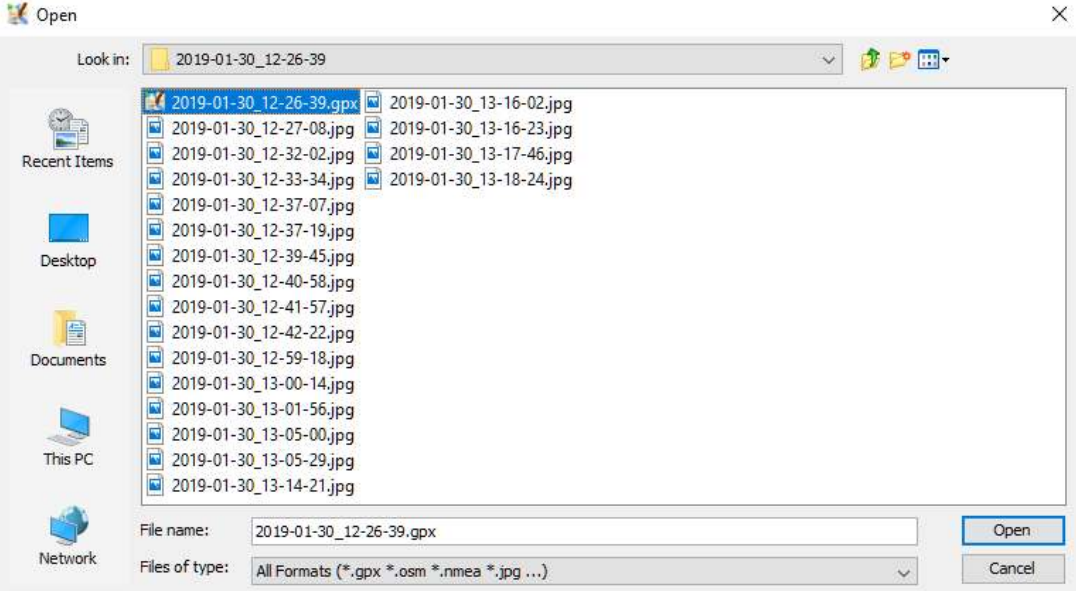

"Silakan Anda buka file dengan format .GPX pada JOSM"

Silakan Anda buka file dengan format .GPX pada JOSM

4. Pada saat Anda membuka *file .gpx* tersebut maka secara otomatis JOSM akan menampilkan rute perjalanan dan titik hasil survei lengkap dengan objek foto yang telah berhasil dikumpulkan.

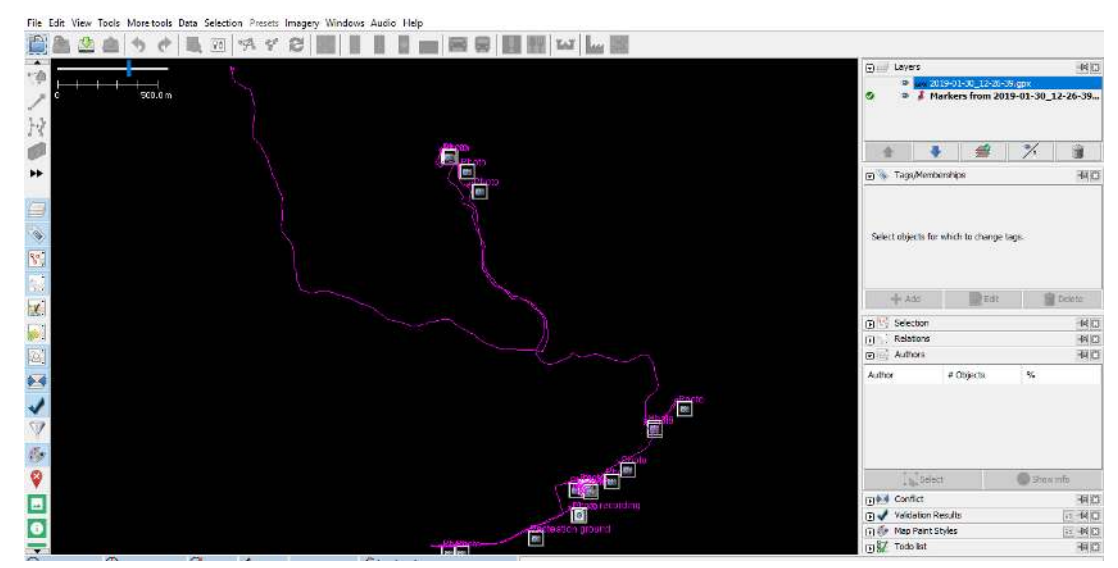

"Contoh hasil data survei pada saat dibuka menggunakan JOSM"

Contoh hasil data survei pada saat dibuka menggunakan JOSM

Hasil rute perjalanan dan juga titik objek yang telah Anda survei ini dapat Anda gunakan sebagai acuan pada saat Anda memetakan menggunakan JOSM. Anda tidak perlu bingung lagi objek apa yang sedang Anda petakan karena Anda telah melakukan survei lapangan dan melakukan pengambilan foto objek yang Anda survei.

**RINGKASAN** Pada bab ini Anda telah mengetahui salah satu metode survei lapangan dengan menggunakan *OSMTracker,* dimana *OSMTracker* dapat Anda gunakan untuk melakukan perekaman rute perjalanan, titik survei dan melakukan pengambilan foto objek. Anda juga telah mempelajari bagaimana cara melakukan pengaturan awal dan cara menggunakan *OSMTracker*. Anda dapat menggunakan *OSMTracker* sebagai alternatif alat survei jika Anda tidak memiliki GPS.